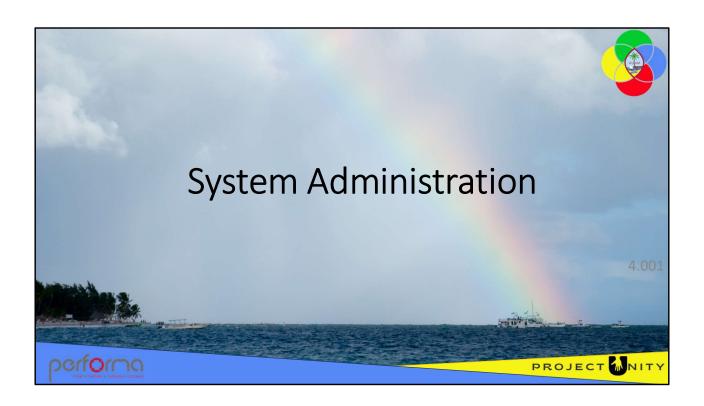

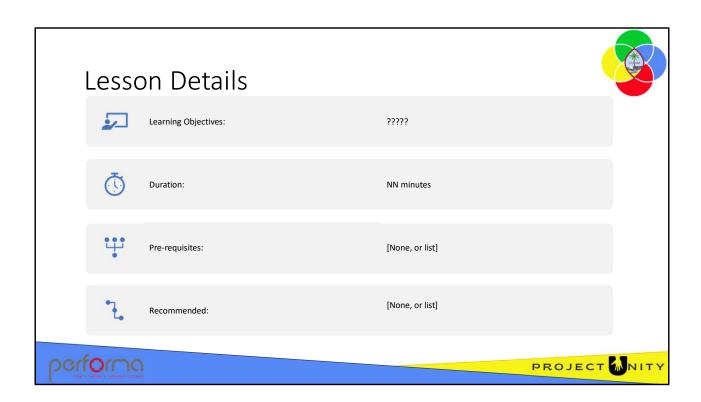

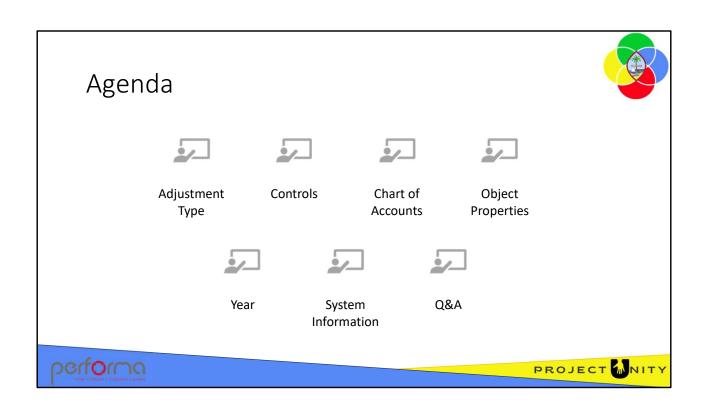

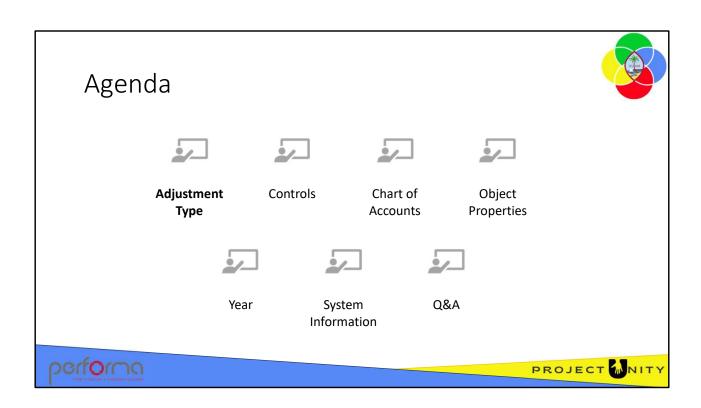

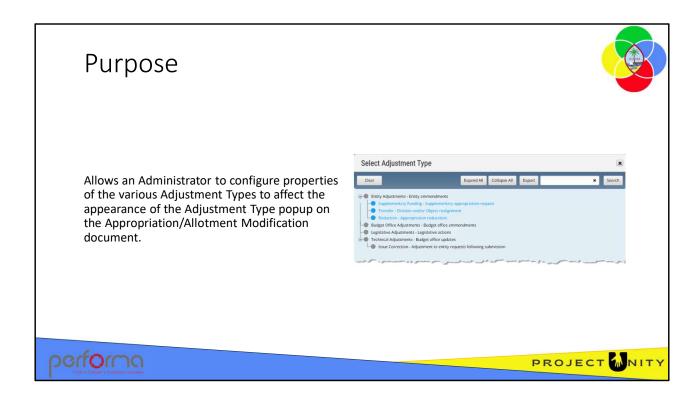

The Adjustment Type document is used to maintain the properties of the various adjustment types within the Budget Module.

Properties set on this document are exposed in the Adjustment Type popup which is on the Appropriation/Allotment Modification document.

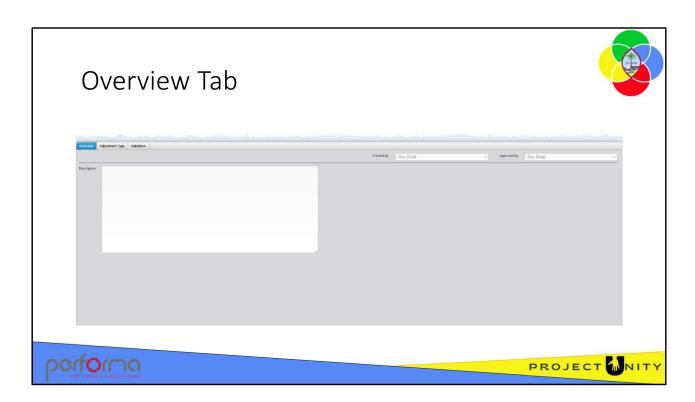

The Overview tab has three fields:

#### Header:

- **Created** By: the name of the user who created the document. This is maintained by the application.
- **Approved By**: the name of the user who approved the document. This is maintained by the application.

**Description**: allows you to enter a description to explain the reason for making the change. This is an optional field.

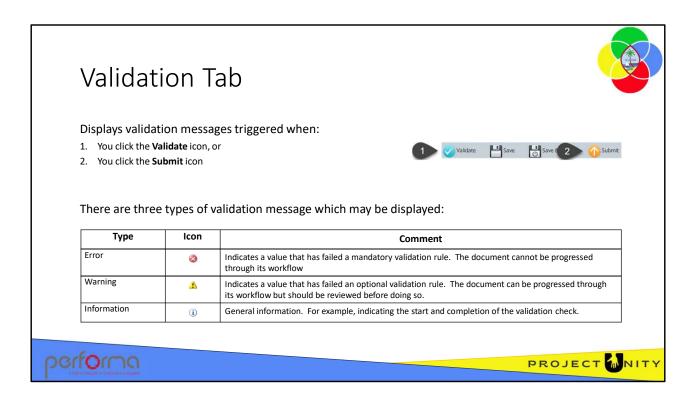

The Validation tab displays the messages generated as a result of validating the document's content. There are two ways in which you can validate the document's content:

- 1. Clicking the **Validate** icon runs the document's validation rules without processing it through its workflow;
- 2. Clicking the **Submit** icon runs the document's validation rules and then processes it through its workflow if there are no errors.

The focus shifts to the Validation tab, which displays all the validation messages specific to the document.

There are three types of validation message which may be displayed:

**Error**: This type indicates a value that has failed a mandatory validation rule. The document cannot be progressed through its workflow until the error is resolved. **Warning**: This type indicates a value that has failed an optional validation rule. The document can be progressed through its workflow but should be reviewed before doing so.

**Information**: This type provides general information. For example, indicating the start and completion of the validation check.

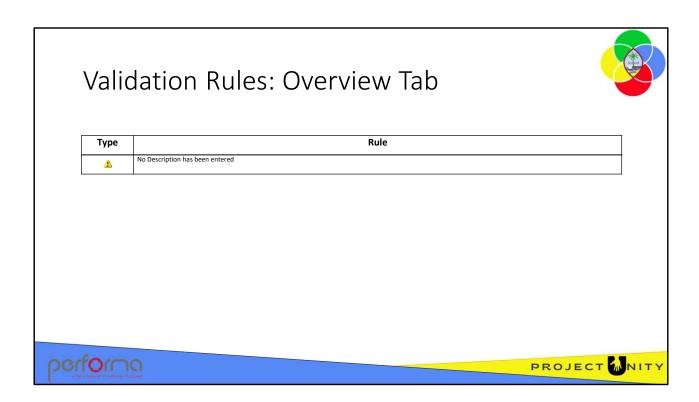

Theses validation messages may be generated from the fields on the Overview tab:

Description has not been provided

This is a warning message only and will not stop you submitting the document. Enter a Description in the textbox.

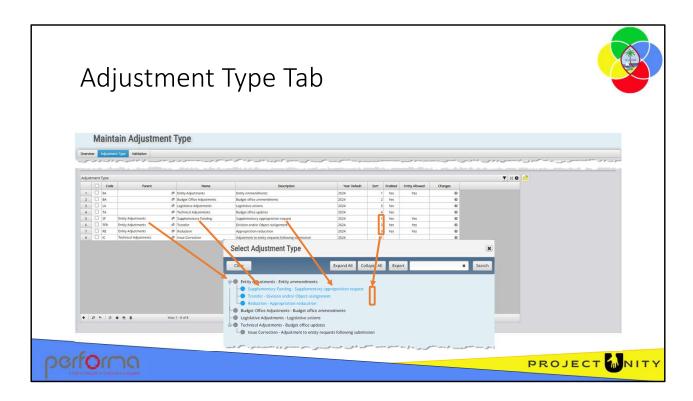

The Adjustment Type tab has one field:

Adjustment Type: This is a grid with these columns:

- Code: ?????
- **Parent**: Optional. Allows you to define a parent /child relationship to group related adjustment types.
- Name: The name of the adjustment type, which will be used on the Appropriation/Allotment Modification document.
- **Description**: A helpful description of the adjustment type, which helps the user select the correct option.
- **Year Default**: Allows you to specify which year the modification will default to when this option is selected.
- **Sort**: Specifies the order the options are displayed on the popup.
- **Enabled**: Specifies whether the option is available for selection.
- **Entity Allowed**: Specifies whether the option can be selected when the user does not have a BudgetOffice role.
- Changes: A list of the changes made on the row during the current session.

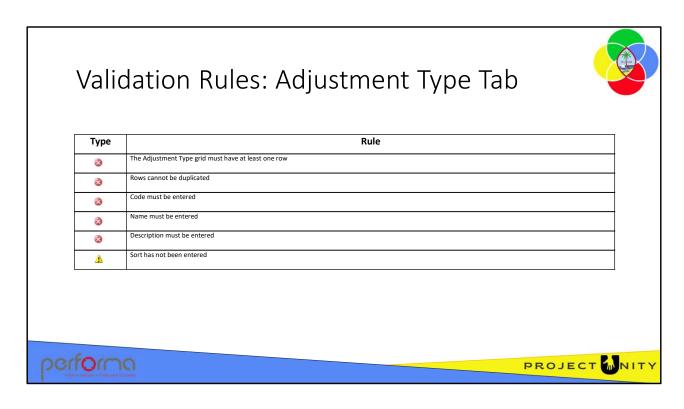

Theses validation messages may be generated from the fields on the Adjustment Type tab:

AdjustmentType has not been specified

The grid must have at least one row.

• Row [rownumber] => duplicate row

This row is a duplicate of an earlier row. Modify or delete one of them.

- Row [rownumber] => Code, Name, and Description must be specified
   Enter values in the Code, Name, and Description columns.
- Row [rownumber] => Sort has not been specified

This is a warning message only and will not stop you submitting the document. Enter a value in the Sort column.

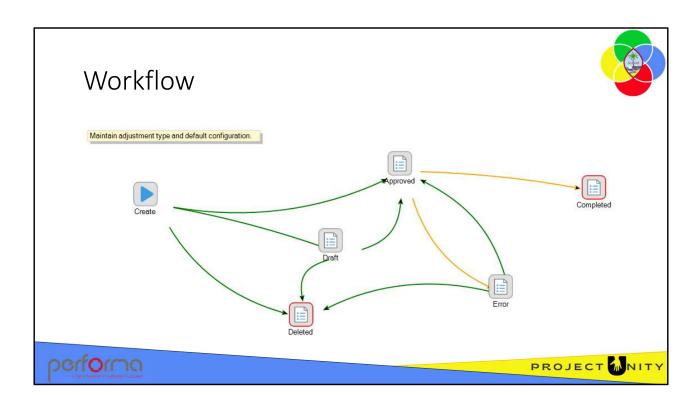

The Adjustment Type document has a simple workflow:

| Step     | Description      | Transition |
|----------|------------------|------------|
| Create   | Continue working | Draft      |
|          | Approve          | Approved   |
|          | Delete           | Deleted    |
| Draft    | Approve          | Approved   |
|          | Delete           | Deleted    |
| Error    | Approve          | Approved   |
|          | Delete           | Deleted    |
| Approved |                  | Completed  |
|          |                  | Error      |

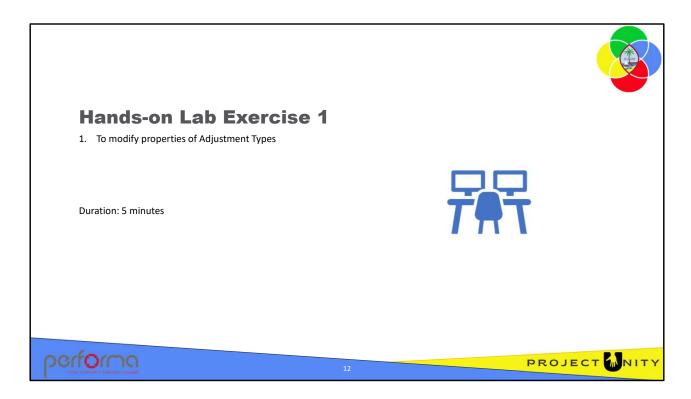

## **Objective**

To modify properties of Adjustment Types.

**Duration**: 5 minutes

#### **Process**

- From the Administration menu, select Reference Data Management > Adjustment Type
- 2. Click the Adjustment Type tab
- 3. Description:
  - a. For the row with Name Entity Adjustments, change the incorrect spelling (amendments) to amendments.
  - b. For the row with Name Reduction, change the incorrect spelling (reduction) to reduction
- 4. Click the Submit icon, select Approve, enter a Submission Comment, and click Confirm.

#### Verify the changes

- 1. From the Budget Execution menu, select New Appropriation/Allotment Modification
- 2. On the Overview tab, open the Adjustment Type lookup and confirm the corrected spelling.

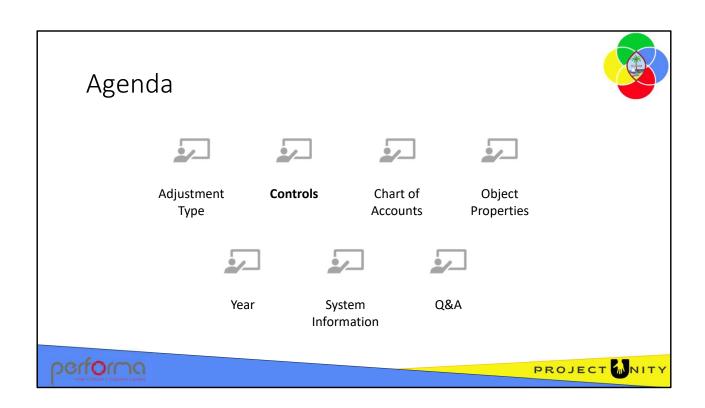

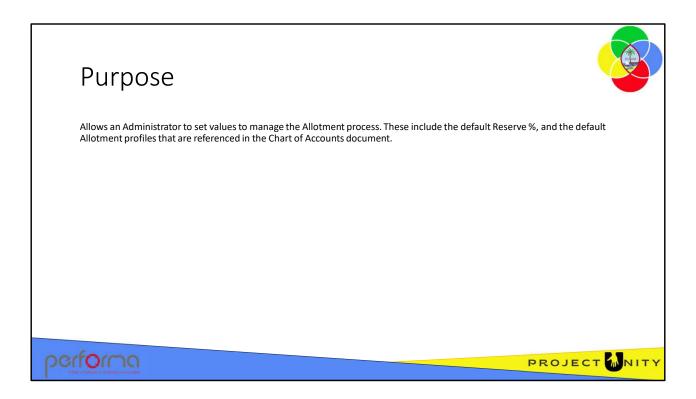

The Maintain Controls document is used to set values that manage the Allotment process. These include the default Reserve %, and the default Allotment profiles that are referenced in the Chart of Accounts document.

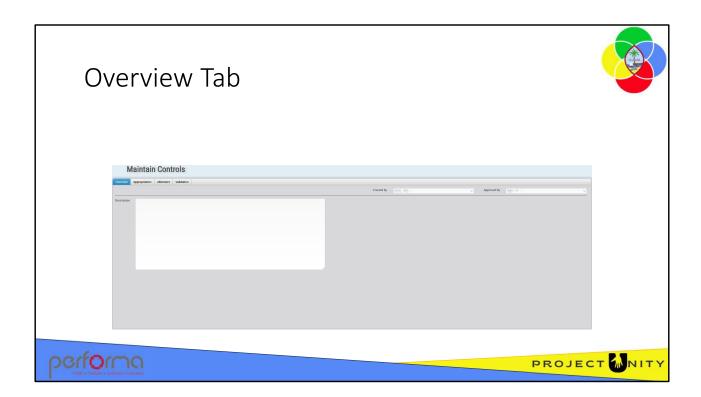

The Overview tab has three fields:

#### Header:

- **Created By**: the name of the user who created the document. This is maintained by the application.
- **Approved By**: the name of the user who approved the document. This is maintained by the application.

**Description**: Text. Allows you to enter a description to explain the reason for making the change. This is an optional field.

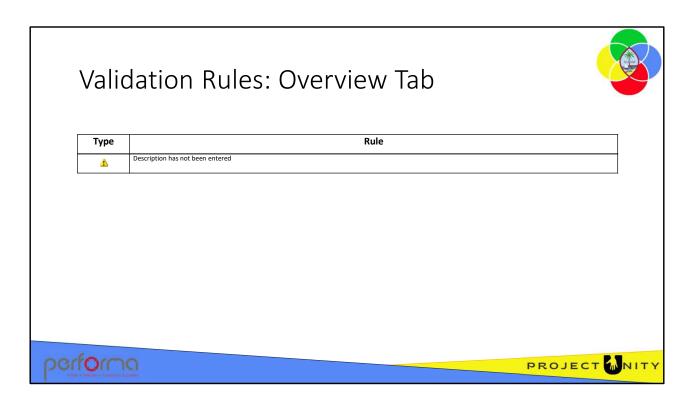

Theses validation messages may be generated from the fields on the Overview tab:

Description has not been provided

This is a warning message only and will not stop you submitting the document. Enter a Description in the textbox.

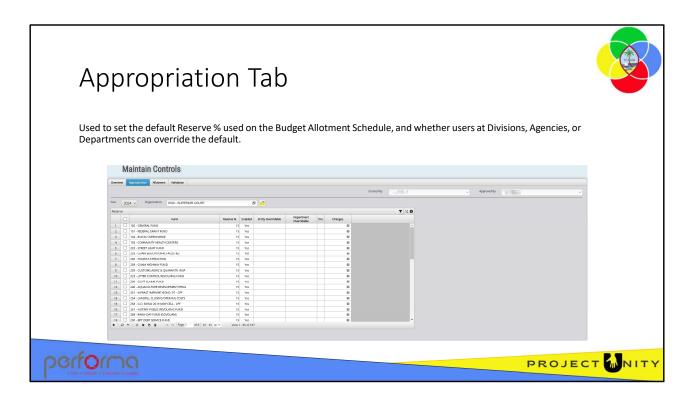

The Appropriation tab has these fields:

Header: Repeats the Header fields from the Overview tab.

**Year**: Lookup. The Year the Reserve % will apply to.

**Organization**: Lookup. Select an item from the lookup to filter the rows on the grid. Click the Open appropriation reserve icon after you have made your selection.

**Reserve**: This is a grid with the following columns:

- Fund: Read-only. The grid contains a row for each Fund; sourced from D365 F&O.
- **Reserve** %: Number. This sets the default value of the Reserve % displayed on the Budget Allotment Schedule for the combination of Organization and Fund.
- **Enabled**: Yes/No. Specifies whether the Fund is enabled for selection in lookups for the Organization item in the header.
- **Entity Overridable**: Yes/No. If Yes, entity users can override the Reserve % value per Object on the Budget Allotment Schedule.
- **Department Overridable**: Yes/No. If Yes, department users can override the Reserve % value per Object on the Budget Allotment Schedule.
- DEL: System maintained
- Changes: Records the changes made to values on the row.

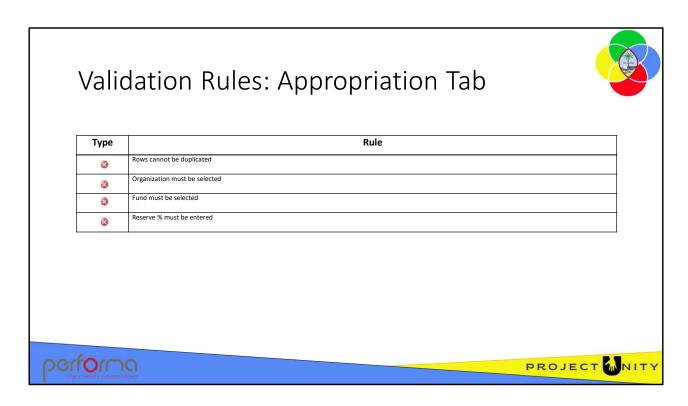

Theses validation messages may be generated from the fields on the Appropriation tab:

- Row [rownumber] => duplicate record ??????.
- Row [rownumber] => Organization and Fund must be specified ??????
- Row [rownumber] => Reserve % not specified ??????

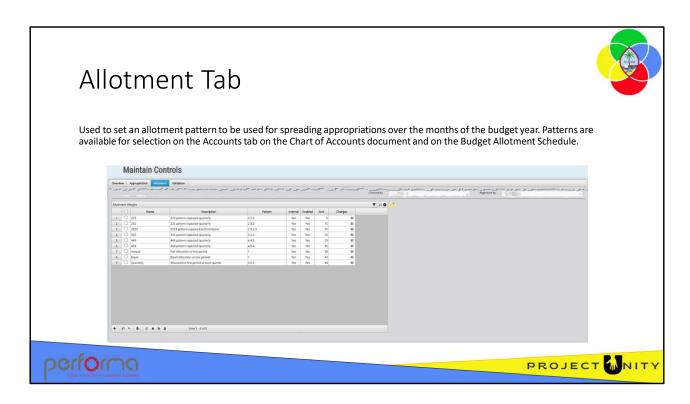

The Allotment tab has these fields:

**Header**: Repeats the Header fields from the Overview tab.

Name: Required. The name for the pattern that will be displayed in lookups.

**Description**: Enter an explanatory description of the change.

**Pattern**: Required. Enter a pattern representing the weight to be assigned to each month of the fiscal year. The pattern is a comma-delimited string of twelve numeric values from 0 through 9; for example, to represent pay periods the pattern would be something like:

Enter a zero (0) for periods in which there will be no allotment:

These rules are applied when the user selects a profile on the Budget Allotments Schedule:

- 1. The Allotted value is divided by the sum of the proportions defined in the profile
- 2. Each period is allotted the result from 1, multiplied by the proportion defined for that period in the profile
- 3. Any remainder is added to the final period.

**Enabled**: If Yes, the Pattern will be available for selection in lookups.

**Sort**: Specifies the order in which the item will be displayed in lookups.

**Changes**: Records the changes made to values on the row.

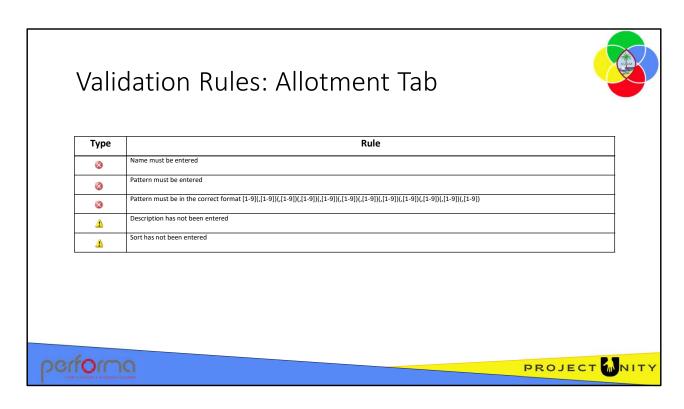

Theses validation messages may be generated from the fields on the Allotment tab:

- Row [rownumber] => Name and Pattern must be specified
   Make sure that a value is entered in the Name and Pattern columns
- Row [rownumber] => Pattern must of format [1-9](,[1-9])(,[1-9])(,[1-

Enter up to twelve numeric values separated by commas

Row [rownumber] => Description or Sort have not been specified
 These are warning messages and will not prevent the document being submitted. To prevent the warning, enter a value in the Description column and the Sort column.

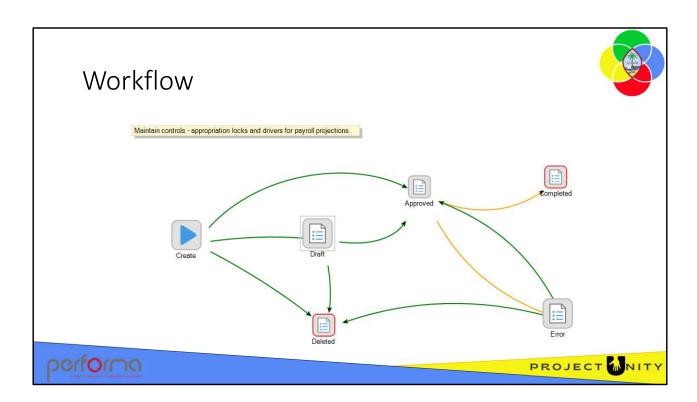

The Controls document has a simple workflow:

| Step     | Description      | Transition |
|----------|------------------|------------|
| Create   | Continue working | Draft      |
|          | Approve          | Approved   |
|          | Delete           | Deleted    |
| Draft    | Approve          | Approved   |
|          | Delete           | Deleted    |
| Error    | Approve          | Approved   |
|          | Delete           | Deleted    |
| Approved |                  | Completed  |
|          |                  | Error      |

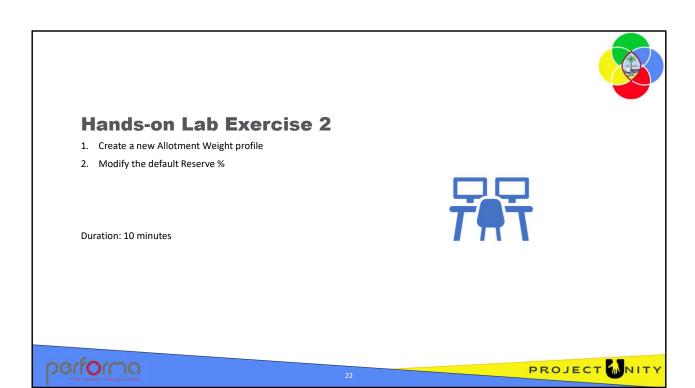

## **Objective**

- 1. Create a new Allotment Weight profile
- 2. Modify the default Reserve %

**Duration**: 10 minutes

#### **Process**

From the Administration menu, select Reference Data Management > Controls

#### Create a new Allotment Weight profile

- 1. Click the Allotment tab
- 2. Click the Open Allotment weight icon to load the grid
- 3. Add a new row to the grid
  - **a.** Name: Pay Periods FY24 {*your initials*}
  - **b. Description**: Pay Periods for FY 24 {*your initials*}
  - c. Allotment weight: Enter 2,2,3,2,2,2,2,2,3,2,2,2

#### Modify the default Reserve %

- 1. Click the Appropriation tab
- **2. Organization**: Select 0100 SUPERIOR COURT, and click the Open appropriation reserve icon to load the grid
- **3. Reserve** %: Select a fund on the grid and change the Reserve % to 16
- 4. Click the Submit icon, select Approve, enter a Submission Comment, and click Enter

# Verify the changes: Appropriation weight

- 1. From the Administration menu, select Reference Data Management > Chart of Accounts
- 2. Click the Account tab
- 3. Click the Open account icon to load the grid
- **4. Allotment weight**: Open the dropdown. Your Pay Periods FY24 {*your initials*} profile will be listed

# Verify the changes: Default Reserve %

- 1. From the Budget Execution Menu, select New Budget Allotment Schedule
- 2. Click the Overview tab
- **3. Organization**: Select 0100 SUPERIOR COURT
- **4. Fund**: Select the fund you picked earlier
- **5. Reserve** %: Will be 16.
- 6. Click the Work Tray menu to close the document without saving.

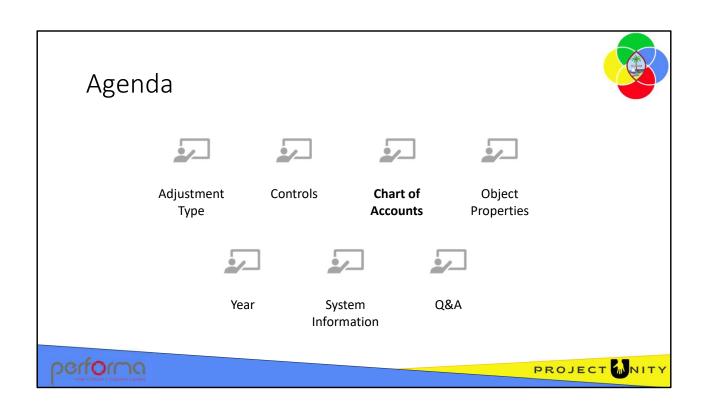

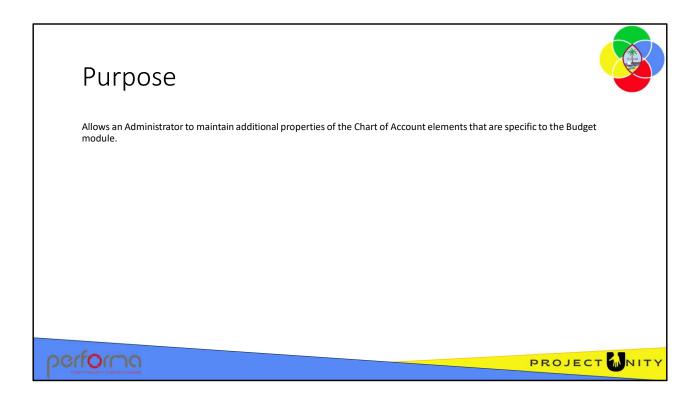

The finance team maintain the Chart of Accounts within the ERP as the source of truth, so much of the data on this document is presented as read-only. However, there are additional properties that are specific to the Budget module that you can add to chart elements.

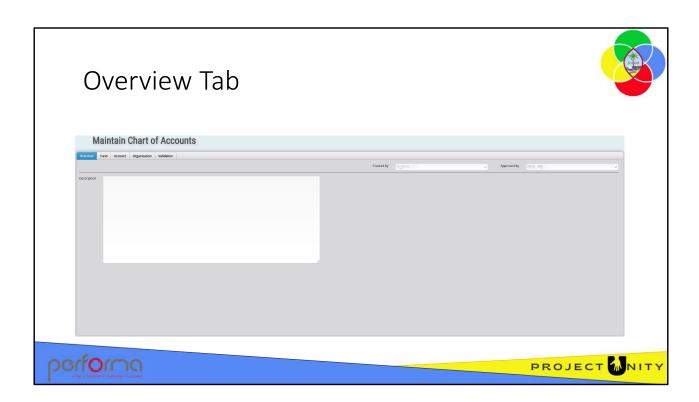

The Overview tab has three fields:

**Created By**: System-maintained. The name of the user who created the document.

**Approved By**: System-maintained. The name of the user who approved the document.

**Description**: Allows you to enter a description to explain the reason for making the change. This is an optional field.

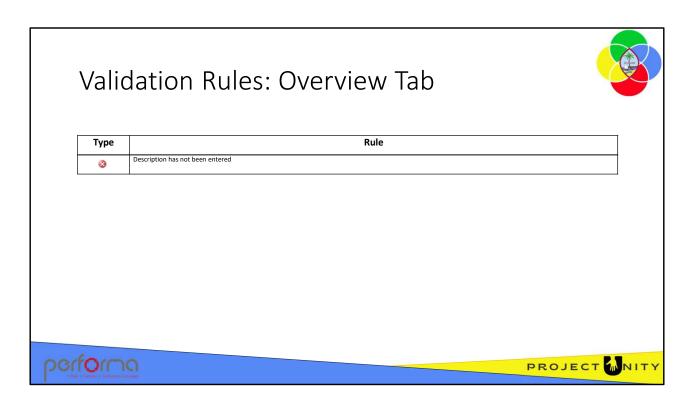

Theses validation messages may be generated from the fields on the Overview tab:

• Description must be specified

Enter a Description in the textbox.

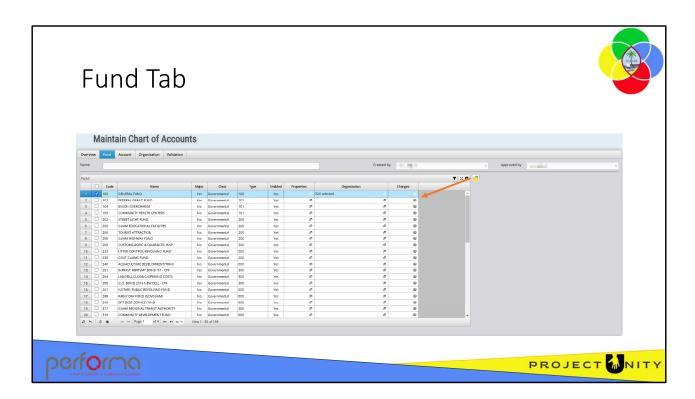

Click the Open fund icon beside the grid to load the rows.

The Fund grid has these columns:

These columns are maintained in D365 F&O:

- Code: Read-only.
- Name: Read-only.
- Major: Read-only.
- Class: Read-only.
- **Type**: Read-only.

These columns are maintained for the Budget module only:

- Enabled: Yes/No. Specifies whether the item is enabled for selection in Lookups
- **Properties**: Lookup. Any properties for the Fund that are required for the Budget module. These properties are managed through the Object Properties document.
- **Organization**: Multiselect lookup. The Organization members selected are the only ones valid for that fund.
- **Changes**: System maintained. A list of the changes made on the row during the current session.

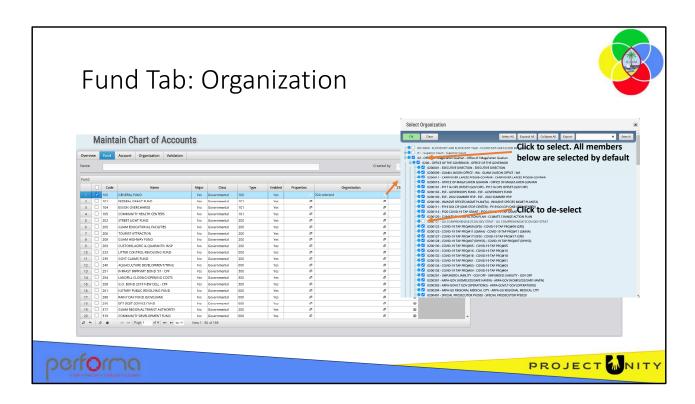

The Organization field is used to specify which members are valid for that fund.

A popup window will open when you click the Organization field. The popup contains a hierarchical list of all Departments, Divisions, and JobNumbers within the Government of Guam. You can select as many items from the list as you need.

When you select a parent member, by default, all of its descendants are selected, however, you can deselect any that are not required. When you have finished your selections, click the green OK button in the top left corner of the popup.

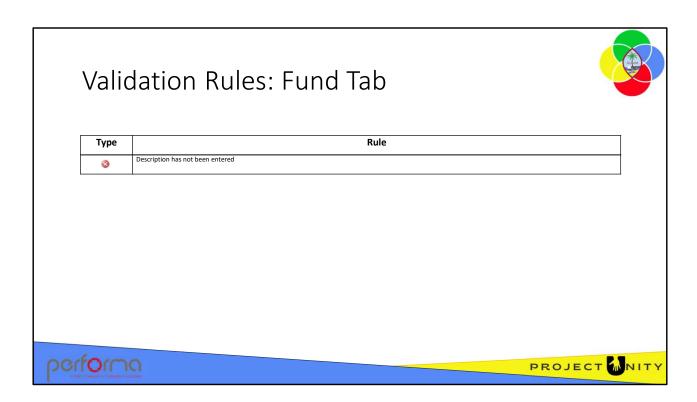

Theses validation messages may be generated from the fields on the Fund tab:

• Row [rownumber] => duplicate row

There cannot be two rows with the same Code and Name values.

• Row [rownumber] => Hierarchy, Code, and Name must be specified
There cannot be two rows with the same Code and Name values.

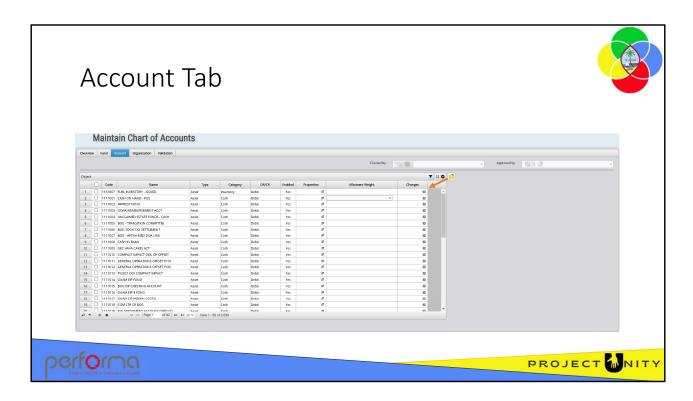

Click the Open account icon beside the grid to load the rows.

The Object grid has these columns:

These columns are maintained in D365 F&O:

Code: Read-only.Name: Read-only.Type: Read-only.

• Category: Read-only.

• **DR/CR**: Read-only.

These columns are maintained for the Budget module only:

- **Enabled**: Yes/No. Specifies whether the item is enabled for selection in Lookups
- **Properties**: Lookup. Any properties for the item that are required for the Budget module; for example, Is Budget Account, etc. These properties are managed through the Object Properties document.
- Allotment Weight: Lookup. A default profile to be used in the Budget Allotment Schedule. These profiles are maintained on the Allotment tab of the Controls document.
- **Changes**: System maintained. A list of the changes made on the row during the current session.

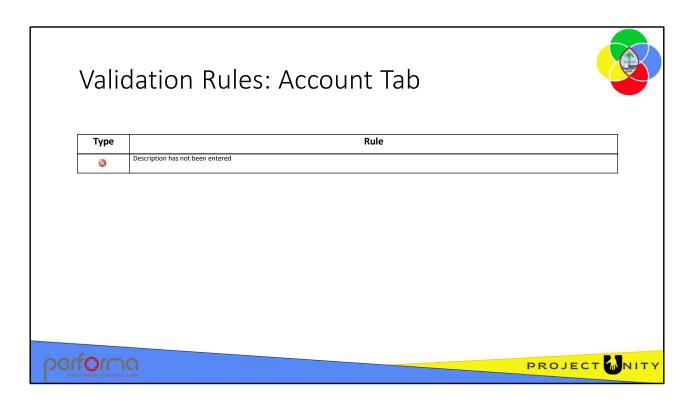

Theses validation messages may be generated from the fields on the Fund tab:

Row [rownumber] => duplicate row

There cannot be two rows with the same Code and Name values.

• Row [rownumber] => Hierarchy, Code, and Name must be specified
There cannot be two rows with the same Code and Name values.

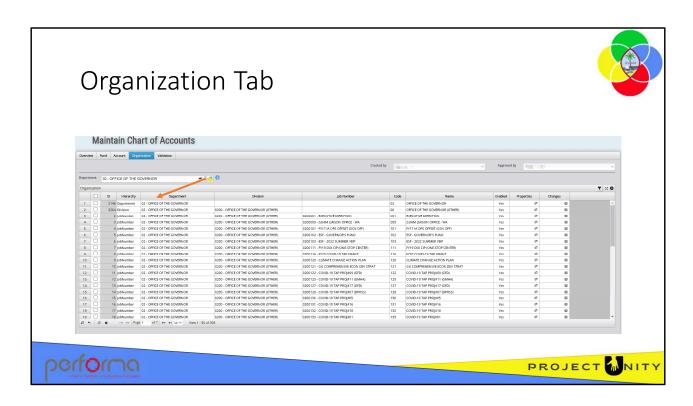

The Department lookup allows you to filter the grid to a selected department and its Divisions; or you cannot select anything to see all items in the Organization. Click the 'folder' icon above the grid on each tab to load the grid with the Agencies/Divisions within the selected Department's responsibility.

These fields are maintained in D365 F&O:

**ID**: System-maintained.

**Hierarchy**: Identifies whether the item is a Department , Division, or JobNumber.

**Department**: Identifies which Department the item is under.

**Division**: Identifies the Division the item is under.

**Job Number**: Numeric identifier and text name of the Job Number. The numeric identifier is formed from [department][division][sequence]; where department and division are two digits, and sequence is three digits.

**Code**: The item Code.

Name: Full descriptive name of the Organization item.

These fields are maintained in the Budget Module:

**Enabled**: Specifies whether the item is enabled for selection in Lookups.

**Properties**: Any properties for the item that are required for the Budget module.

**Changes**: System-maintained. A list of the changes made on the row during the

current session.

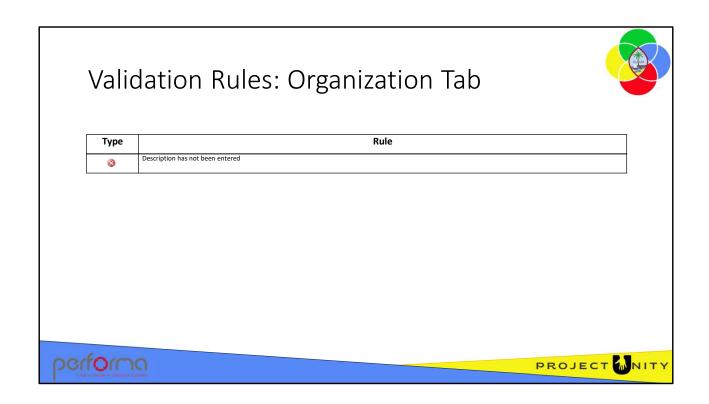

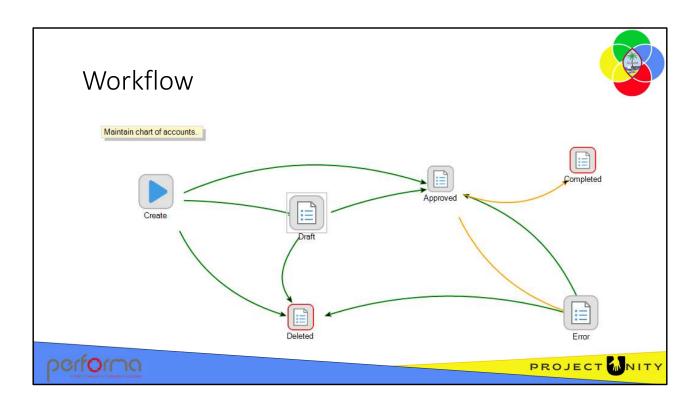

The Chart of Accounts document has a simple workflow:

| Step     | Description      | Transition |
|----------|------------------|------------|
| Create   | Continue working | Draft      |
|          | Approve          | Approved   |
|          | Delete           | Deleted    |
| Draft    | Approve          | Approved   |
|          | Delete           | Deleted    |
| Error    | Approve          | Approved   |
|          | Delete           | Deleted    |
| Approved |                  | Completed  |
|          |                  | Error      |

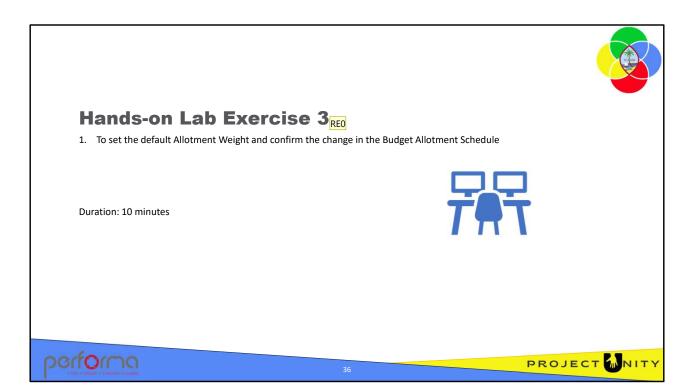

# **Objective**

To set the default Allotment Weight and confirm the change in the Budget Allotment Schedule.

**Duration**: 10 minutes

#### **Process**

#### Part 1: Set the default Allotment Weight for an object

- 1. From the menu select Administration > Chart of Accounts
- 2. Click the Account Tab
- 3. Click the Open account icon to load the grid
- **4. Allotment Weight**: On the row for Code 6111001 select the following from the lookup: Pay Periods FY24 {*your initials*}
- 5. Click the Submit icon, select Approve, enter a Submission Comment, and click Confirm

#### Part 2: Review the change on the Budget Allotment Schedule

- 6. From the menu select Budget Execution > New Budget Allotment Schedule
- 7. Organization: Select 0200111 FY19 DOI CIP (ONE-STOP CENTER)
- **8.** Fund: Select 100 GENERAL FUND
- 9. On the Allotment tab, add a new row to the Allotment grid
- 10. Account: Start typing 611, then select the account you updated in step 4
- 11. Open the lookup in the Weight column and confirm that your Profile is listed.

## Needs to be completed Ray Elliott, 2023-09-09T02:49:44.159 RE0

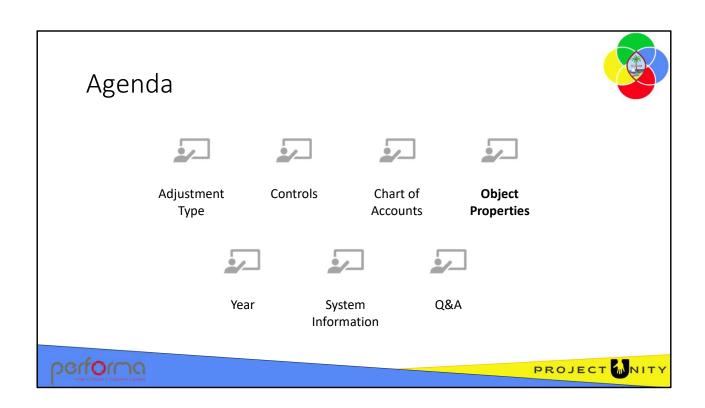

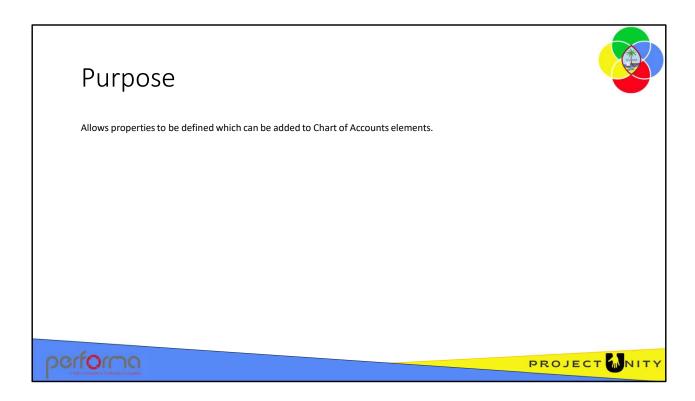

The Object Properties document enables an Administrator to manage custom properties for Chart of Accounts elements. These properties are in addition to those created and set inD365 F&O.

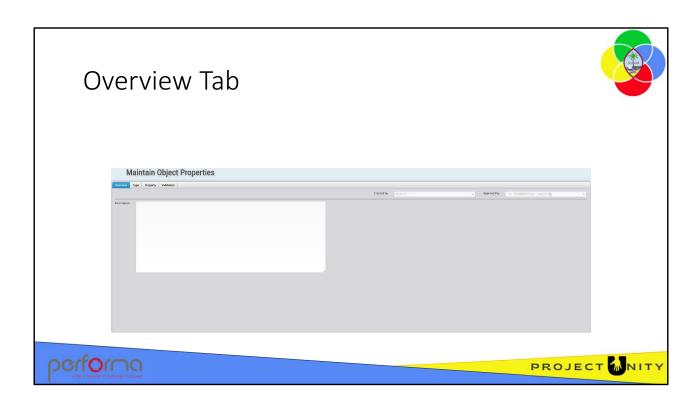

#### The Overview tab has three fields:

- Created By: System-maintained. The name of the user who created the document.
- **Approved By**: System-maintained. The name of the user who approved the document.
- **Description**: Allows you to enter a description to explain the reason for making the change. This is an optional field.

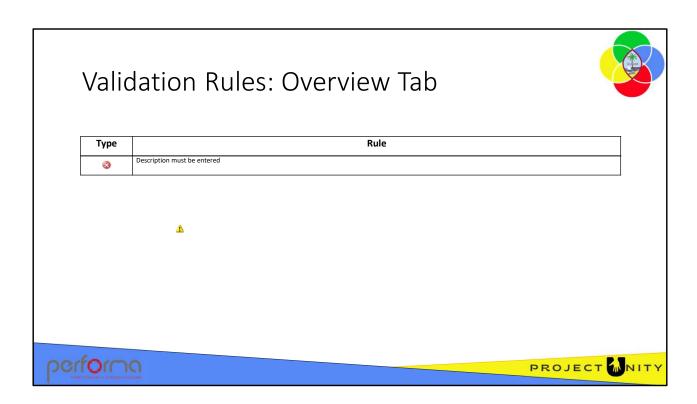

Theses validation messages may be generated from the fields on the Overview tab:

• Description must be specified

Enter a Description in the textbox.

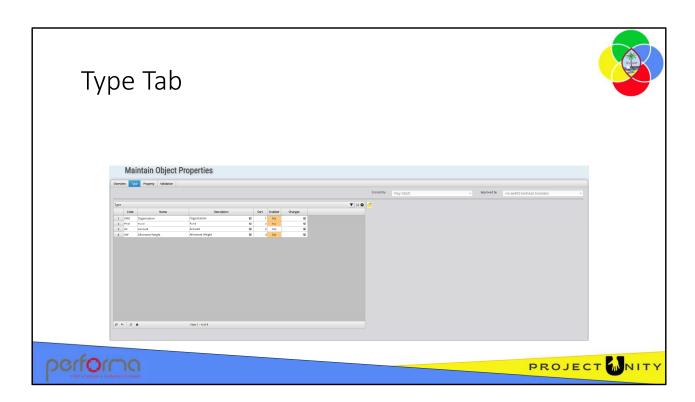

The Type tab is for review only and is disabled for entry.

The Type grid has these columns:

- Code: Read-only. Short-code for the CoA segment.
- Name: Read-only. Name of the CoA segment.
- **Description**: Read-only. Full text description of the CoA segment.
- Sort: Read-only. Specifies the order in which the item will be displayed
- **Enabled**: Read-only. Specifies whether the item is enabled for selection in the Properties tab
- **Changes**: System-maintained. A list of the changes made on the row during the current session.

At this release, only the Accounts segment has additional properties defined.

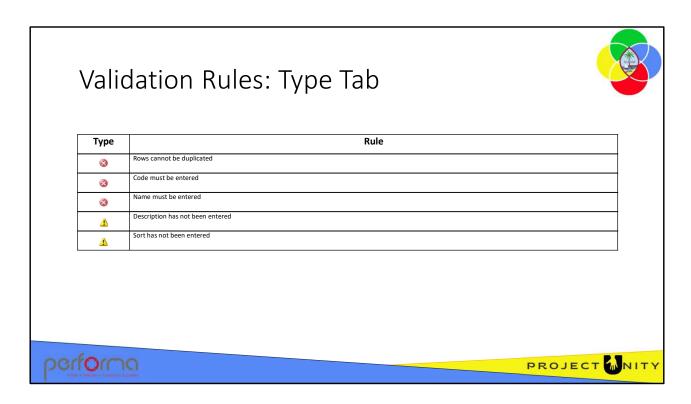

Theses validation messages may be generated from the fields on the Type tab:

- Row [rownumber] => duplicate row ??????
- Row [rownumber] => Code and Name must be specified

  Make sure that a value is entered in the Code and Name columns.
- Row [rownumber] => Description or Sort have not been specified
   This is a warning message and will not prevent the document being submitted. To prevent the warning, enter a value in the Description column and the Sort column.

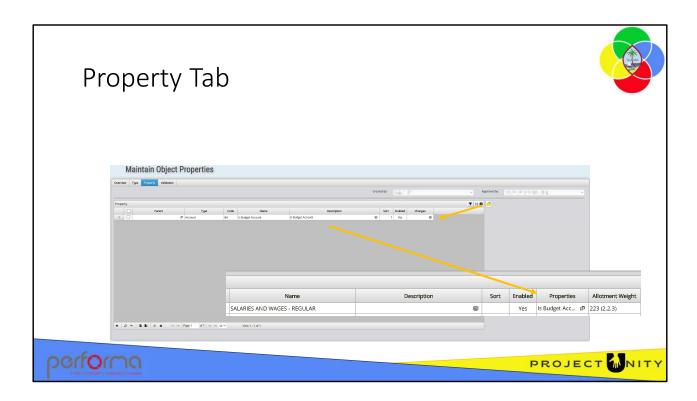

Click the Open object property icon beside the grid to load the rows.

The Property grid has these columns:

- Parent: Lookup. Allows properties to be grouped in a hierarchical relationship.
- Type: Lookup. One of the Types defined on the Type tab.
- Code: Text. Short code for the property.
- Name: Text. The name of the property.
- **Description**: Text. The text description of the property.
- **Sort**: Number. The order in which the property will be displayed on lookups.
- **Enabled**: Yes/No. If Yes, the property will be available for selection from lookups.
- **Changes**: System-maintained. A list of the changes made on the row during the current session.

For the Account property type, items are available for selection on the Chart of Accounts document from the lookup on the Properties field.

In most cases, new properties will require the configuration of business rules to apply the property as intended. Because of this we recommend that the only change that you should make on this document is to toggle the Enabled field.

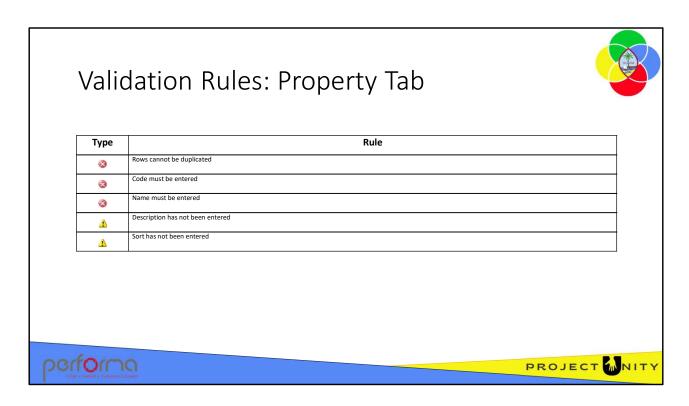

Theses validation messages may be generated from the fields on the Property tab:

- Row [rownumber] => duplicate row ??????
- Row [rownumber] => Code and Name must be specified
   Make sure that a value is entered in the Code and Name columns.
- Row [rownumber] => Description or Sort have not been specified
   This is a warning message and will not prevent the document being submitted. To prevent the warning, enter a value in the Description column and the Sort column

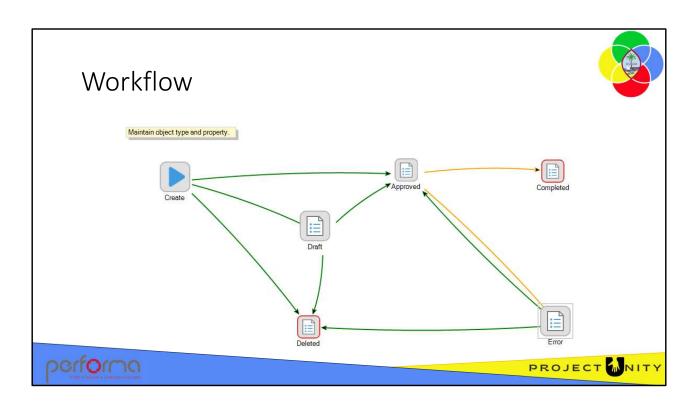

The Object Properties document has a simple workflow:

| Step     | Description      | Transition |
|----------|------------------|------------|
| Create   | Continue working | Draft      |
|          | Approve          | Approved   |
|          | Delete           | Deleted    |
| Draft    | Approve          | Approved   |
|          | Delete           | Deleted    |
| Error    | Approve          | Approved   |
|          | Delete           | Deleted    |
| Approved |                  | Completed  |
|          |                  | Error      |

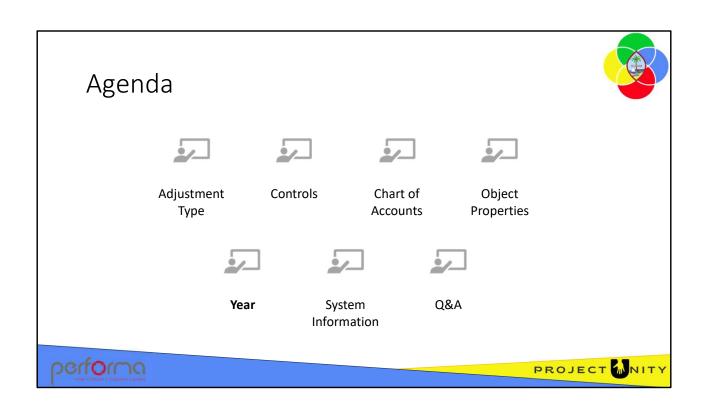

# Purpose

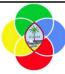

Provides an authorized user the ability to manage the budget phases that are 'in-scope' for Budget Execution and Administration, and Budget Preparation. The Year Maintenance process provides the capability of setting the years to the phases to ensure that the system provides adequate access at the required points in time.

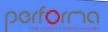

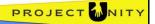

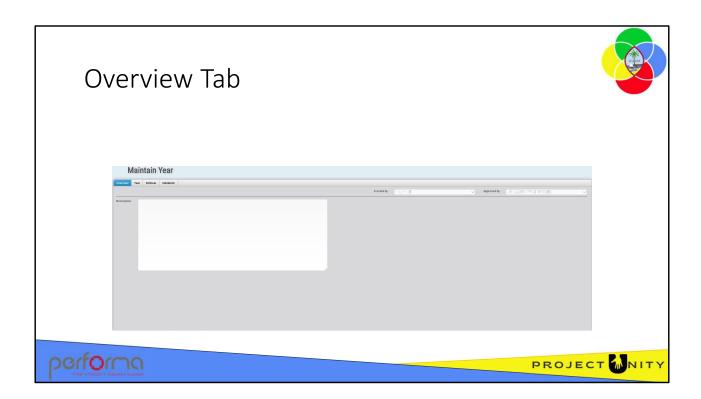

The Overview tab has three fields:

**Created** By: the name of the user who created the document. This is maintained by the application.

**Approved By**: the name of the user who approved the document. This is maintained by the application.

**Description**: allows you to enter a description to explain the reason for making the change. This is an optional field.

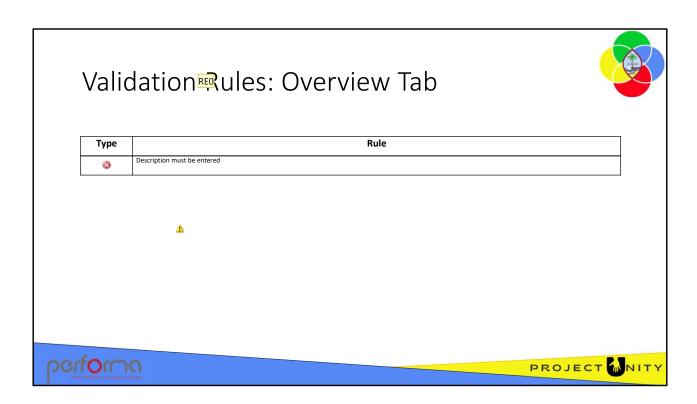

Theses validation messages may be generated from the fields on the Overview tab:

• Description must be specified

Enter a Description in the textbox.

## Currently has no validation Ray Elliott, 2023-08-26T02:30:36.990 RE0

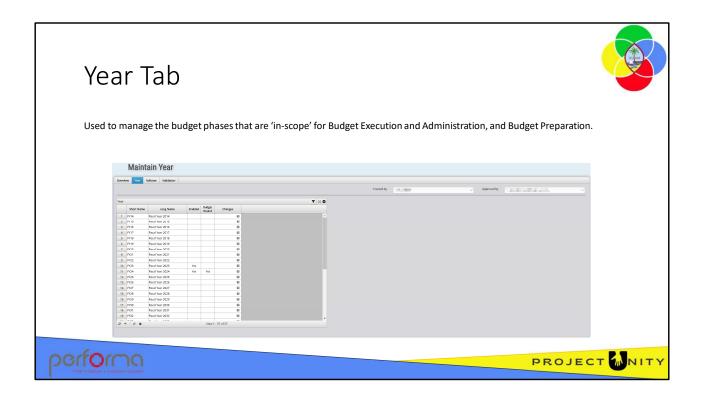

The Year tab has one field:

**Year**: This is a grid with these columns:

- Short Name: Text. The abbreviated name for the year (for example, FY23)
- Long Name: Text. The full name of for the year (for example, FY2023, Fiscal 2023)
- **Enabled**: Yes/No. When Yes, the year is open for selection from lookups, and open for data entry
- Budget Round: Yes/No. When Yes, the year is open for Budget Preparation
- **Changes**: System maintained. A list of the changes made on the row during the current session.

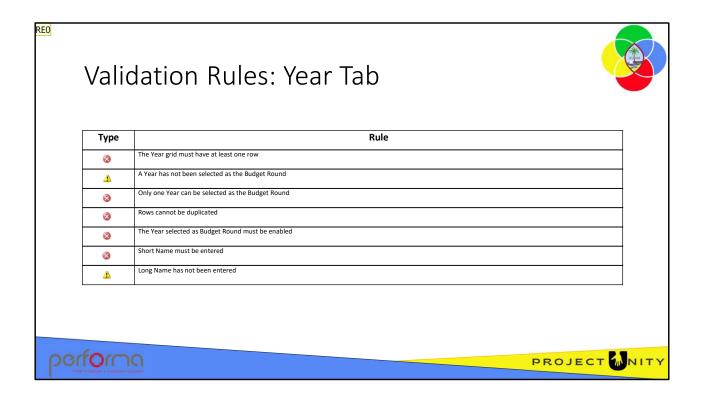

Theses validation messages may be generated from the fields on the Year tab:

Year has not been specified

The grid must have at least one row.

Budget round has not been specified

This is a warning message only and will not stop you submitting the document. Select one item as the Budget Round.

More than one budget round has been specified

Only on eitem can be selected as the Budget Year. De-select one of them.

Row [rownumber] => duplicate row

This row is a duplicate of one or more previous rows. Delete or modify one of them.

Row [rownumber] => specified budget round is not enabled

The item you have selected as Budget Year is not enabled. Either de-select the item as Budget Year or enable the item.

Row [rownumber] => Short Name has not been specified

Enter a value in the Short Name column.

Row [rownumber] => Long name has not been specified

This is a warning message only and will not stop you submitting the document. Enter a value in the Long Name column.

#### Slide 51

## **REO** I think this should be an error

Ray Elliott, 2023-08-26T03:08:35.047

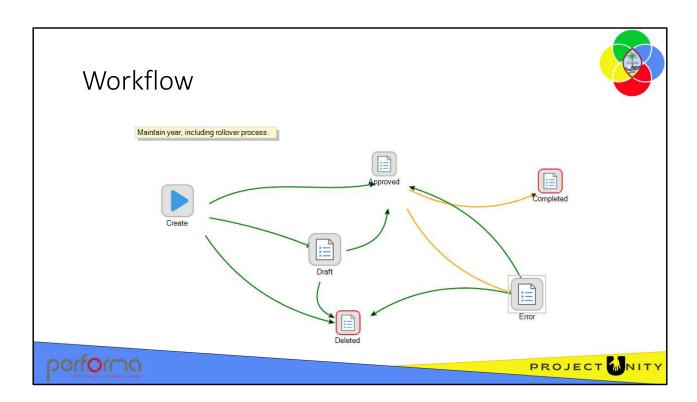

The Year document has a simple workflow:

| Step     | Description      | Transition |
|----------|------------------|------------|
| Create   | Continue working | Draft      |
|          | Approve          | Approved   |
|          | Delete           | Deleted    |
| Draft    | Approve          | Approved   |
|          | Delete           | Deleted    |
| Error    | Approve          | Approved   |
|          | Delete           | Deleted    |
| Approved |                  | Completed  |
|          |                  | Error      |

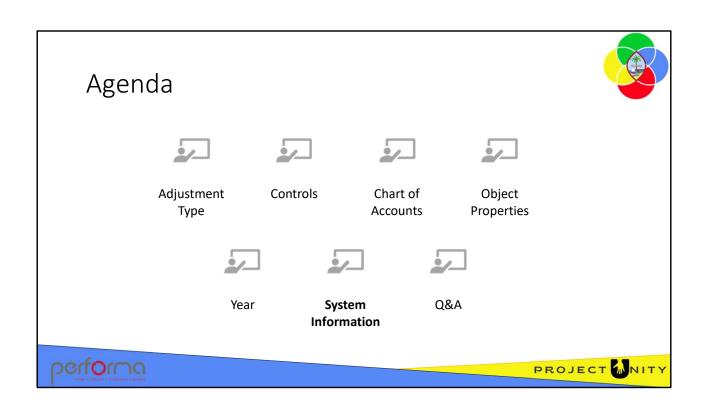

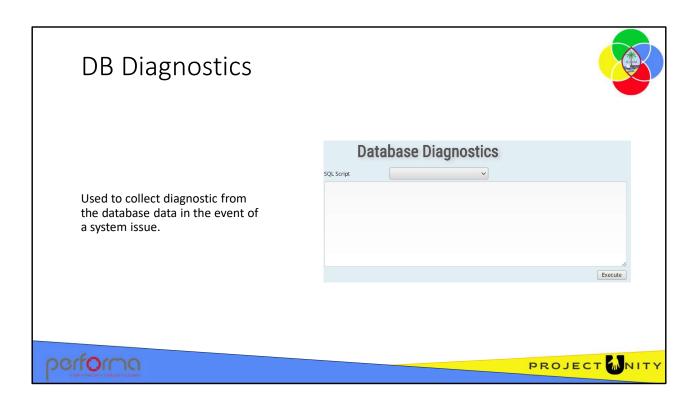

The DB Diagnostics page is used to collect diagnostic data from the application data in the event of a system issue. It should only be used when requested by a support technician.

This page is not a document, so has no validation or workflow.

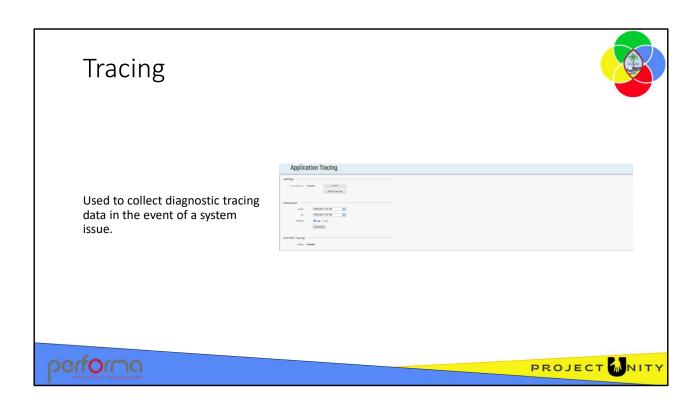

The Application Tracing page is used to collect diagnostic tracing data in the event of a system issue. It should only be used when requested by a support technician.

This page is not a document, so has no validation or workflow.

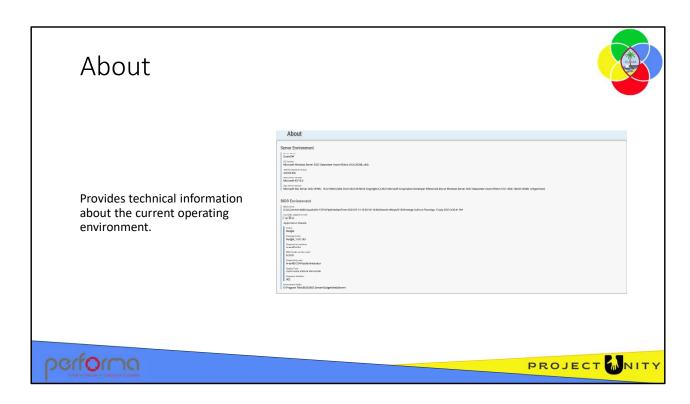

The System Information page provides technical information about the current operating environment, such as the Operating System, Database, and BIDS versions. This information is only of value to support technicians, not to system users.

This page is not a document, so has no validation or workflow.

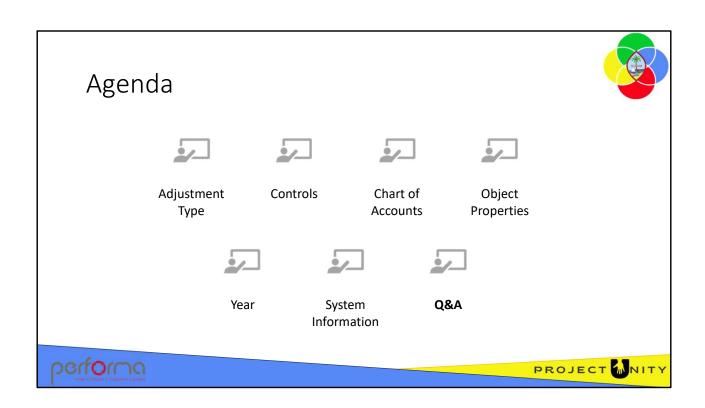

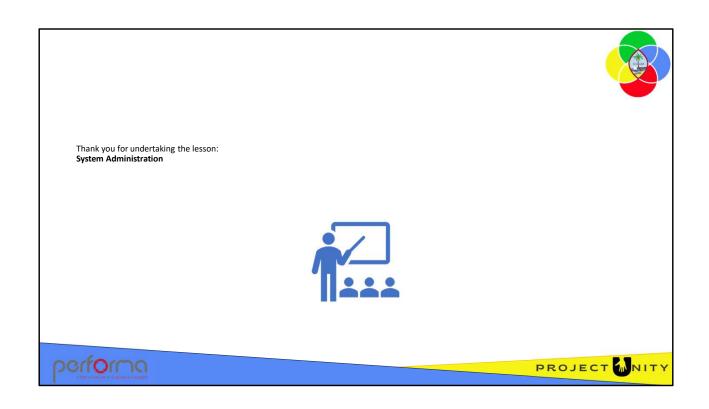